## **Athena Pages: Editing a Page: Useful Links and Files ROW**<br>Last Modified on 04/19/2022 3:57 pm CDT

NOTE: If you do not see this option in the menu, you do not have [permissions](https://www.uwec.edu/kb/article/athena-content-hub-permissions-within-athena/) to this area. Contact the Help Desk if you think you should have access but do not.

NOTE: If you are looking to activate or deactivate an already created item [click](https://kb.uwec.edu/help/athena-universal-activate-and-deactivate) here.

This article is for editing the Useful Links and Files row on a Page in the Pages app in Athena.

1. Edit the Row Label as desired.

NOTE: This label is for internal use only and will not display on the public website.

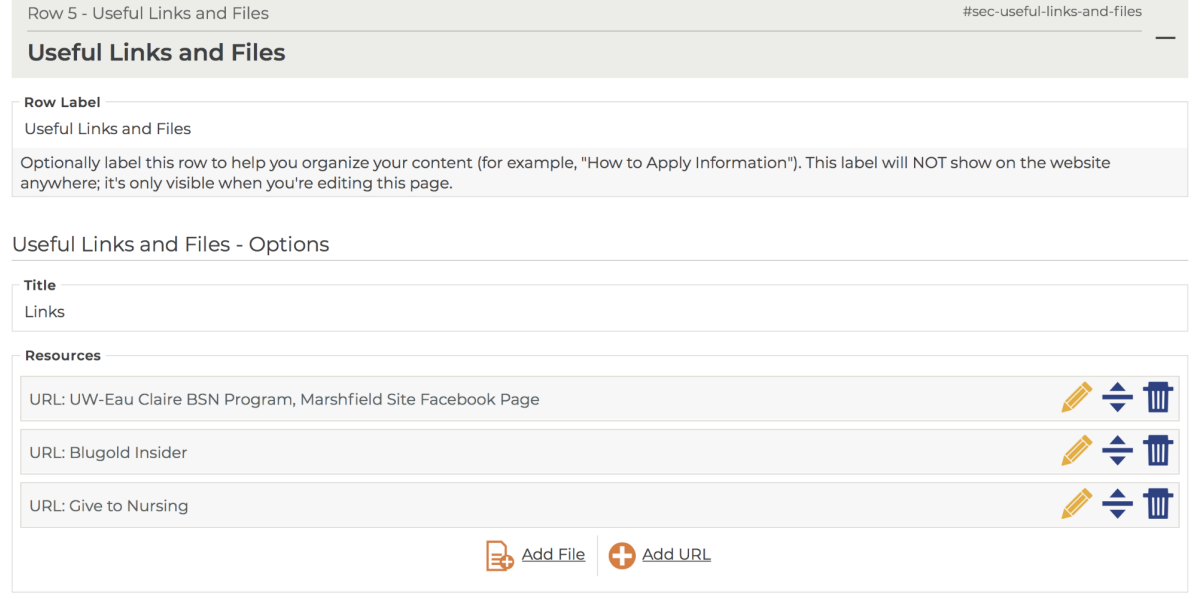

2. Edit the Title as desired.

**Decourses** 

NOTE: The Title will be displayed on the public website.

3. Click Add File to add file(s) as desired.

NOTE: Add <sup>a</sup> Title for the File. Click **Find Document** to select/upload <sup>a</sup> document. If multiple files/URLs have been added, click and drag the **Drag to Reorder** icon. To remove <sup>a</sup> file/URL, click the **Remove** button.

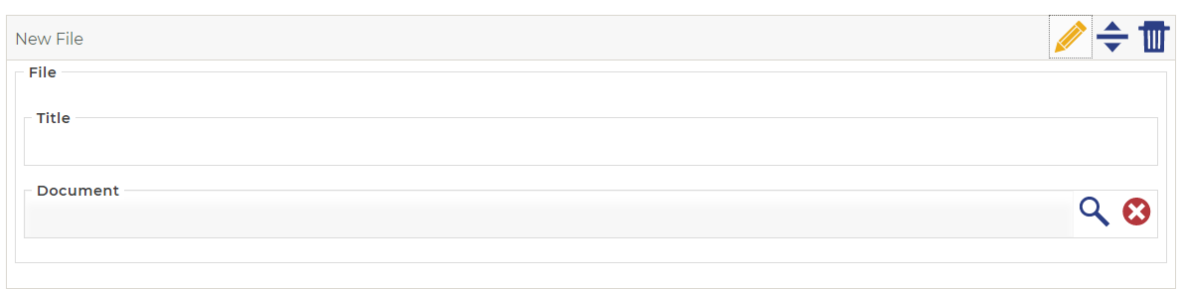

University of Wisconsin-Eau Claire

Copyright © 2016 [UW-Eau Claire](http://www.uwec.edu) and the Board of Regents of the [University of Wisconsin System](http://www.uwsa.edu/)

4. Click Add URL to add URL(s) as desired.

NOTE: Add a Title for the URL. Add a URL; it must begin with  $[http://] or [https://] . If multiple$ files/URLs have been added, click and drag the **Drag to Reorder** icon. To remove <sup>a</sup> file/URL, click the **Remove** button.

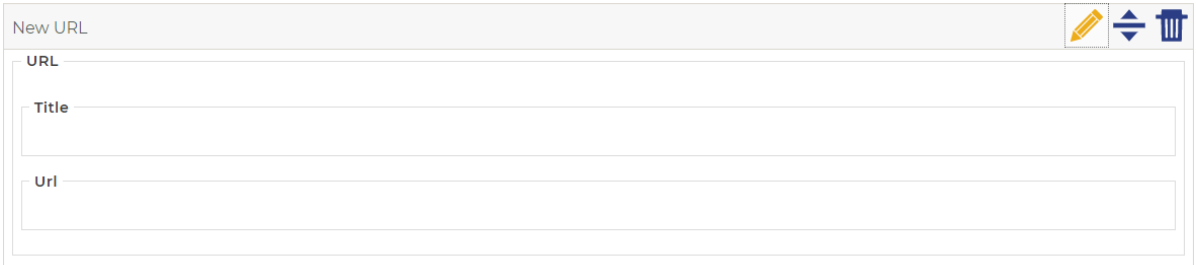

## 5. Click **Save**.

NOTE: At this step, your changes are saved to an unpublished draft of the page. Proceed to the next step to publish the reordered rows.

## 6. Click **Publish Changes**.

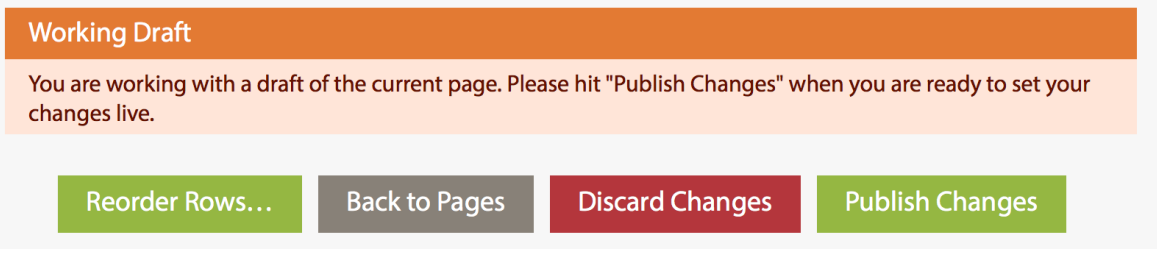

## **Still need help?**

If you have questions related to this article, please contact the LTS Help Desk at 715-836-5711 or helpdesk@uwec.edu.